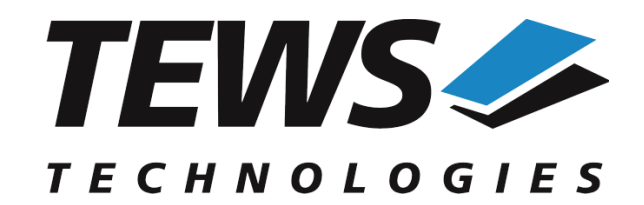

# **TDRV002-SW-95**

### **QNX Neutrino Device Driver**

Multiple Channel Serial Interface

Version 1.3.x

### **User Manual**

Issue 1.3.0 January 2020

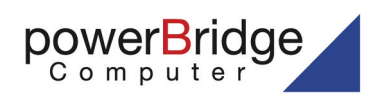

Ehlbeek 15a 30938 Burgwedel fon 05139-9980-0 fax 05139-9980-49

www.powerbridge.de info@powerbridge.de

**TEWS TECHNOLOGIES GmbH** ail: info@tews.com www.tews.com

Am Bahnhof 7 25469 Halstenbek, Germany Phone: +49 (0) 4101 4058 0 Fax: +49 (0) 4101 4058 19

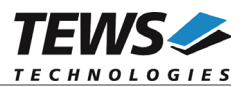

### **TDRV002-SW-95**

QNX Neutrino Device Driver

Multiple Channel Serial Interface

Supported Modules:

TPMC37x TPMC46x TPMC47x TCP46x TCP47x TXMC37x TXMC46x This document contains information, which is proprietary to TEWS TECHNOLOGIES GmbH. Any reproduction without written permission is forbidden.

TEWS TECHNOLOGIES GmbH has made any effort to ensure that this manual is accurate and complete. However TEWS TECHNOLOGIES GmbH reserves the right to change the product described in this document at any time without notice.

TEWS TECHNOLOGIES GmbH is not liable for any damage arising out of the application or use of the device described herein.

©2005-2020 by TEWS TECHNOLOGIES GmbH

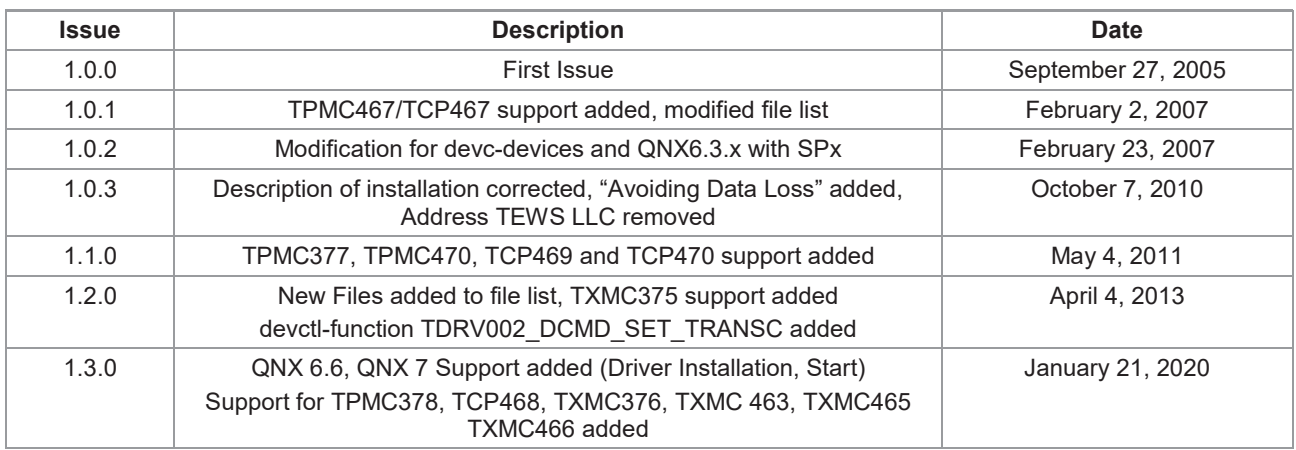

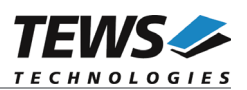

### **Table of Contents**

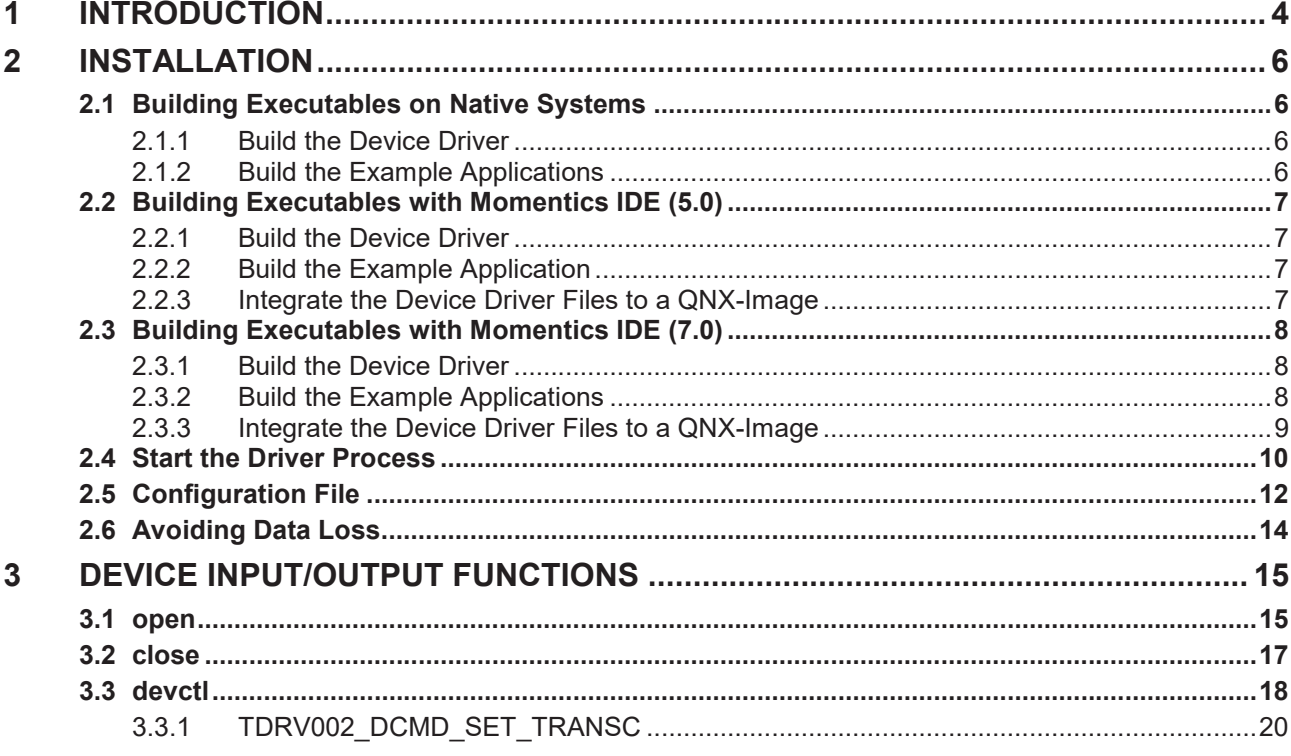

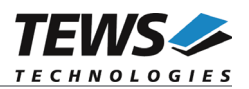

## **1 Introduction**

The TDRV002-SW-95 QNX Neutrino device driver is a full-duplex serial device driver which allows the operation of TDRV002 serial devices on Intel x86 based QNX Neutrino operating systems.

The TDRV002-SW-95 device driver is based on a version of the standard QNX 8250 serial communication manager. Due to this way of implementation the driver interface and function is compatible to the standard QNX serial device manager.

All standard utility programs for configuration (e.g. stty) and maintaining terminal interfaces can be used in the same manner.

Additional supported features:

- ¾ Receive and transmit FIFO trigger levels are configurable during driver start up
- ¾ Configuration of programmable interface. (If hardware supports programmable interface)

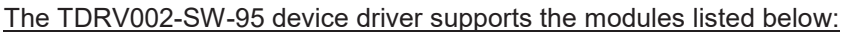

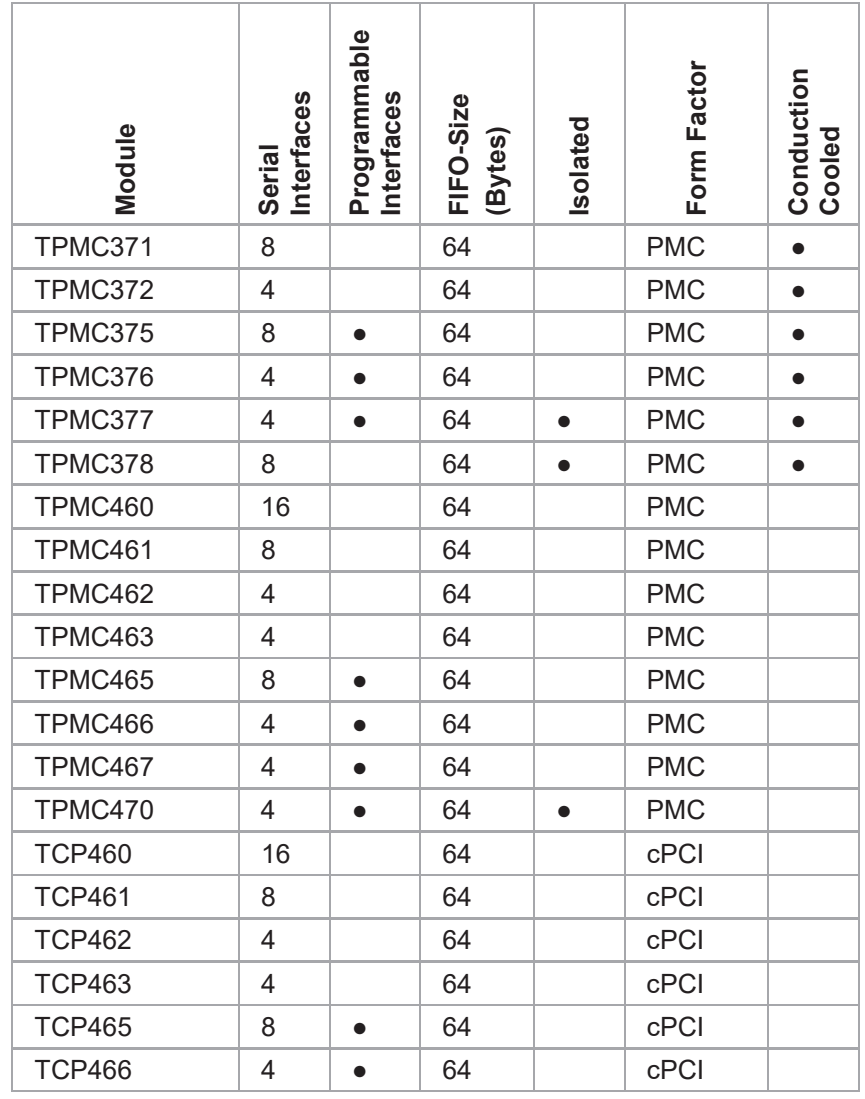

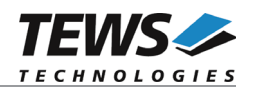

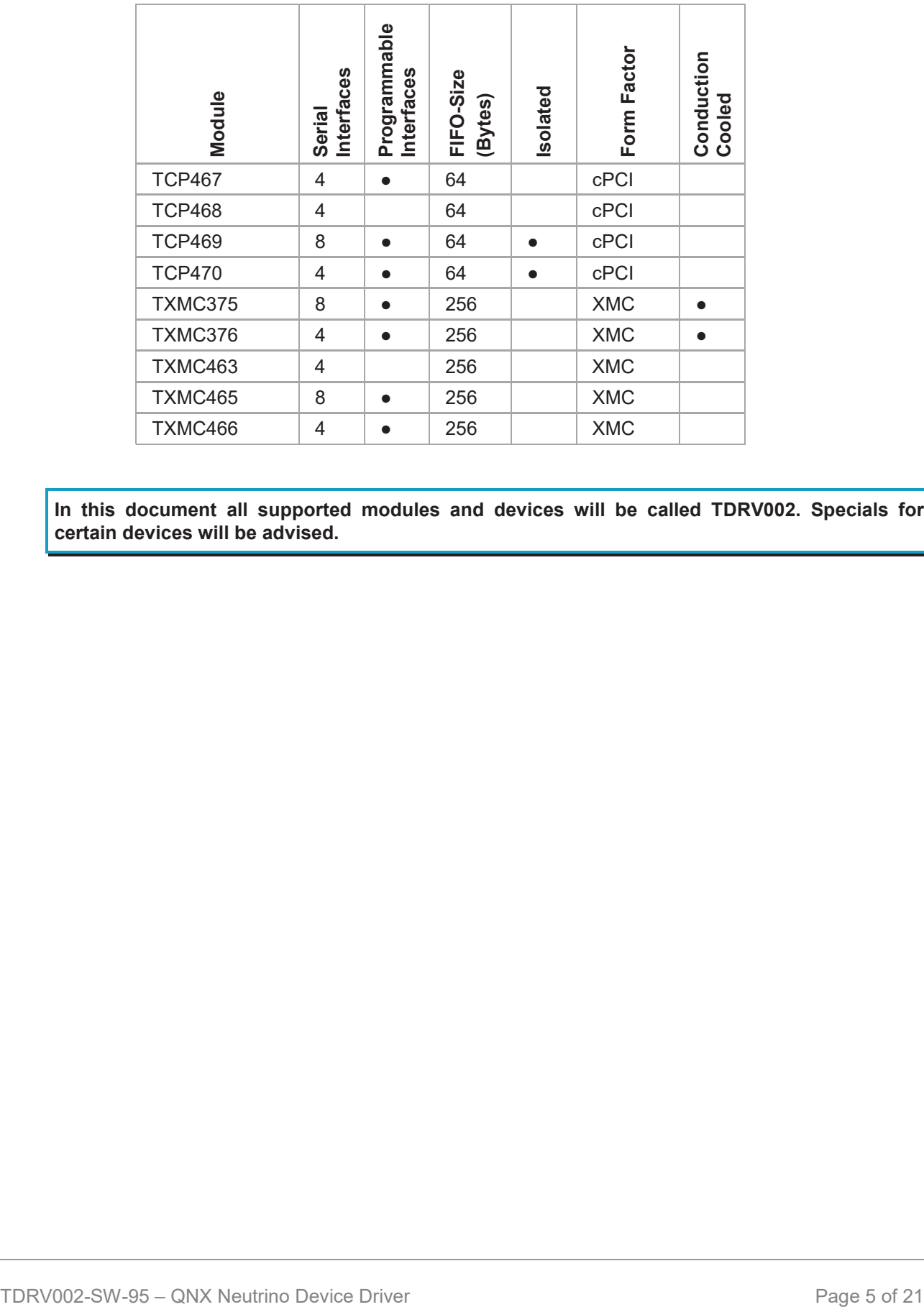

**In this document all supported modules and devices will be called TDRV002. Specials for certain devices will be advised.**

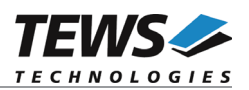

## **2 Installation**

The directory TDRV002-SW-95 on the distribution media contains the following files:

TDRV002-SW-95-1.3.0.pdf This manual in PDF format Release.txt Release information ChangeLog.txt Release history<br>TDRV002-SW-95-SRC.tar.gz Driver source are TDRV002-SW-95-QNX66.zip

Driver source archive for QNX versions up to 6.5<br>Driver source archive for QNX6.6 TDRV002-SW-95-QNX7.zip Driver source archive for QNX7

### **2.1 Building Executables on Native Systems**

In order to perform an installation on a native system, extract all files of the archive TDRV002-SW-95- SRC.tar.gz to the /usr/src directory. The command 'tar -xzvf TDRV002-SW-95-SRC.tar.gz' will extract the files into the local directory. After that the necessary directory structure for the automatic build and the source files are available underneath the new directory called tdrv002.

**It is absolute important to create the tdrv002 project directory in the /usr/src directory, otherwise the automatic build with make will fail.**

**For building the device driver it is necessary that the QNX serial DDK is installed. (Installer: "/QNX Realtime Platform/Software Development/Device Driver Kits/ Character (Serial) DDK targeting x86").**

For Serial DDKs not using the pm library, please use common.mk-nopm instead of common.mk build file. In detail, for QNX system releases before 6.3.0 copy common.mk-nopm to common.mk and start the build process.

For Serial DDKs not using the ps library, please use common.mk-nops instead of common.mk build file. In detail, for QNX system releases 6.3.x without a Service Pack copy common.mk-nops to common.mk and start the build process.

### **2.1.1 Build the Device Driver**

- Change to the /usr/src/tdrv002/driver directory
- Execute the Makefile
- # make install

After successful completion the driver binary will be installed in the */bin* directory.

### **2.1.2 Build the Example Applications**

- Change to the example directory (e.g. /usr/src/tdrv002/example)
- Execute the Makefile:
- # make install

After successful completion the example binary (e.g. *tdrv002exa*) will be installed in the /bin directory.

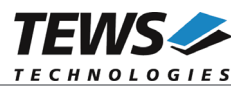

### **2.2 Building Executables with Momentics IDE (5.0)**

This chapter gives just a simple description how to build the drivers with the Momentics IDE (5.0). For more detailed information, please refer to the appropriate documentation.

Extract the content of the TDRV002-SW-95-QNX66.zip archive from the distribution media to a desired working directory.

After that the necessary directory structure for the automatic build and the source files are available beneath the new directory called *tdrv002*.

### **2.2.1 Build the Device Driver**

Create a new project ("Makefile Project with Existing Code") in your workspace:

- Select a "Project Name" (e.g. TDRV002-driver)
- Select the path "tdrv002\driver" in the working directory as "Existing Code Location"
- Select the "Toolchain for Indexer Settings" (e.g. "QNX Multi-toolchain")

Now the device driver can be built by "Building the Project".

After successful completion the IDE shows a "Binaries"-path containing the built binary of tdrv002 device driver. (e.g. "devc-tdrv002 – [x86/le]")

### **2.2.2 Build the Example Application**

Create a new project ("Makefile Project with Existing Code") in your workspace:

- Select a "Project Name" (e.g. TDRV002-example)
- Select the path "tdrv002\example" in the working directory as "Existing Code Location"
- Select the "Toolchain for Indexer Settings" (e.g. "QNX Multi-toolchain")
- If necessary, extend the include path, add a link to tdrv002.h or copy tdrv002.h into the example path

Now the example can be built by "Building the Project".

After successful completion the IDE shows a "Binaries"-path containing the built binary of tdrv002 example application. (e.g. "tdrv002exa – [x86/le]")

### **2.2.3 Integrate the Device Driver Files to a QNX-Image**

To add the device driver file and the example application file to a QNX-Image, just a few steps are necessary.

Copy the desired binary files of the device driver and example project into "sbin" beneath the "install" path of the target project using the Momentics-IDE.

Add the filenames of the added files into the build-file (e.g. "x86-generic.build") in "images". For example the filenames (e.g. tdrv002, tdrv002exa) can be inserted behind the serial driver names (insert each filename in a separate line).

After a rebuild of the QNX-Image, the driver files will be available on the disk and can be used after booting.

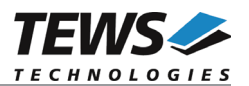

### **2.3 Building Executables with Momentics IDE (7.0)**

This chapter gives just a simple description how to build the drivers with the Momentics IDE (7.0). For more detailed information, please refer to the appropriate documentation.

Extract the content of the TDRV002-SW-95-QNX7.zip archive from the distribution media to a desired working directory.

If necessary an additional path below of nto-path is needed for the desired target architecture. Therefore simply copy an existing path and rename it corresponding to the target architecture (e.g. "x86\_64").

After that the necessary directory structure for the automatic build and the source files are available beneath the new directory called *tdrv002*.

### **2.3.1 Build the Device Driver**

Create a new project ("Makefile Project with Existing Code") in your workspace:

- Select a "Project Name" (e.g. TDRV002-driver)
- Select the path "tdrv002\driver" in the working directory as "Existing Code Location"
- Select the "Toolchain for Indexer Settings" (e.g. "QNX Multi-toolchain")

Now we have to specify the name of the driver executable and additional libraries needed for the driver. Open the projects properties (Alt+Enter), select  $C/C++$  Build $\rightarrow$ Environment and add the following environment variables and values to the necessary configurations:

- NAME = devc-tdrv002
- LIBS = pci io-char

Now the device driver can be built by "Building the Project".

After successful completion the IDE shows a "Binaries"-path containing the built binaries of devc-tdrv002 device driver of the enabled configurations (e.g. "devc-tdrv002 – [x86/le]" and "devc-tdrv002 – [x86\_64/le]").

### **2.3.2 Build the Example Applications**

Create a new project ("Makefile Project with Existing Code") in your workspace:

- Select a "Project Name" (e.g. TDRV002-example)
- Select the path "tdrv002\example" in the working directory as "Existing Code Location"
- Select the "Toolchain for Indexer Settings" (e.g. "QNX Multi-toolchain")
- If necessary, extend the include path, add a link to tdrv002.h
	- or copy tdrv002.h into the example path

Now we have to specify the name of the driver example executable. Open the projects properties (Alt+Enter), select  $C/C++$  Build $\rightarrow$ Environment and add the following environment variables and values to the necessary configurations:

- NAME = tdrv002exa

Now the example can be built by "Building the Project".

After successful completion the IDE shows a "Binaries"-path containing the built binaries of tdrv002 example application of the enabled configurations. (e.g. "tdrv002exa – [x86/le]" and "tdrv002exa – [x86\_64/le]")

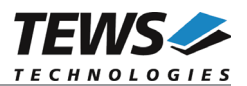

### **2.3.3 Integrate the Device Driver Files to a QNX-Image**

To add the device driver file and the example application file to a QNX-Image, just a few steps are necessary.

Copy the desired binary files of the device driver and example pr oject into "sbin" beneath the "install" path of the target project using the Momentics-IDE.

Add the filenames of the added files into the build-file (e.g. "x86\_64-generic.build") in "images". For example the filenames (e.g. devc-tdrv002, tdrv002exa) can be inserted behind the serial driver names (insert each filename in a separate line).

After a rebuild of the QNX-Image, the driver files will be available on the disk and can be used after booting.

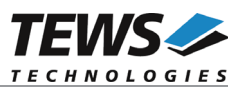

### **2.4 Start the Driver Process**

To start the TDRV002 device driver respective the TDRV002 serial communications manager you have to enter the process name with optional parameter from the command shell or in the startup script.

# devc-tdrv002 [options] &

### **OPTIONS**

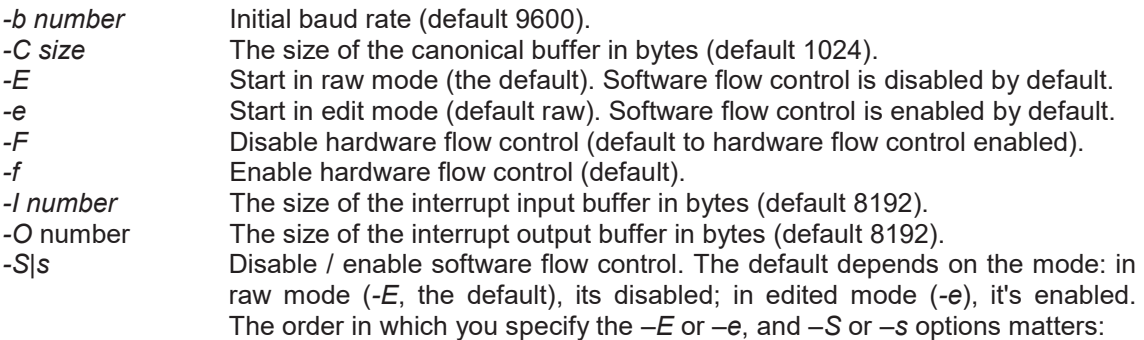

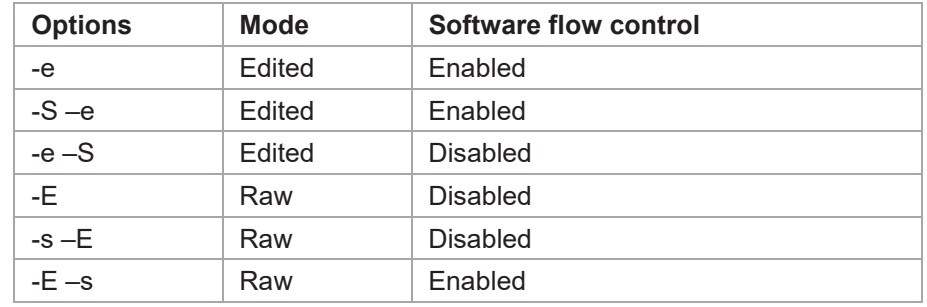

*-u number* Append number to the device name prefix (/dev/ser). The default is 3, which mean the first TDRV002 device is /dev/ser3; additional devices are given increasing numbers. *-v* Print out debug information.

*-L filename* Specifies the filename of the configuration file which defines the setup for FIFO trigger levels and programmable interfaces. A detailed description of the configuration file can be found in the chapter *Configuration File*.

**Most of the options above are standard options for serial communications manager. Please refer also to related QNX documentation if necessary.**

### **DESCRIPTION**

The devc-tdrv002 manager is based on a version of the standard QNX devc-ser8250 serial communications manager and can support any number of serial ports and TDRV002 modules.

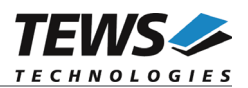

The devc-tdrv002 manager searches the entire PCI-bus for TDRV002 devices and creates devices for each serial channel. The first device created depends on the **–u** option. If the **–u** option is omitted the first TDRV002 serial device is */dev/ser3*. If a TPMC461 (8 channel) and a TPMC462 (4 channel) are used, the devices */dev/ser3, /dev/ser4, …/dev/ser10* will be created for the TPMC461, */dev/ser11 … /dev/ser14* will be created for the TPMC462.

The order of device creation of the devices on different modules depends on the PCI deviceID. (Ascending order as described in chapter 1: TPMCxxx, TCPxxx, TXMCxxx)

Usually the device names /dev/ser1 and /dev/ser2 are assigned to the default PC serial ports, therefore the TDRV002 devices can start with /dev/ser3 (default). If there are additional onboard serial devices you have to start with a higher device number for the TDRV002 devices by defining an appropriate number with the **–u** option (please check also the */dev* directory).

A read request by default returns when at least 1 character is available. To increase efficiency, you can control three parameters to control when a read is satisfied:

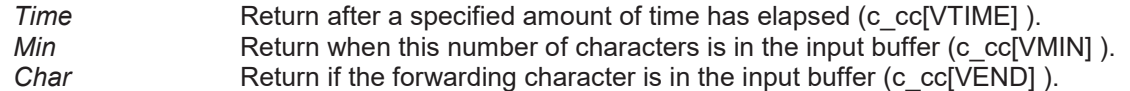

These parameters, and others, are set using library routines (see *tcgetattr(), txsetattr(), readcond()* and *TimerTimeout()* in the Library Reference).

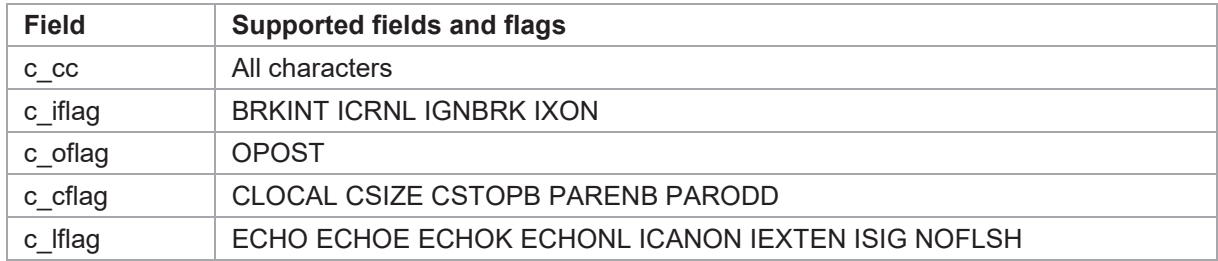

The following fields and flags are supported in the *termios* structure.

### **EXAMPLES**

Start the device driver with default parameters (first created device is */dev/ser3*, 9600 baud, see also options above…):

```
# devc-tdrv002 -F &
```
Start the device driver with default parameters and change baud rate to 38400

```
# devc-tdrv002 -F –b 38400 &
```
Start the device driver with default parameters. The first created device is */dev/ser5*.

# devc-tdrv002 -F –u 5 &

Start the device driver with default parameters and configuration information from ./tdrv002config.txt.

```
# devc-tdrv002 –L tdrv002config.txt &
```
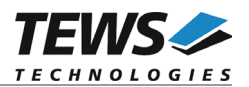

### **2.5 Configuration File**

This chapter describes the syntax used in the configuration file.

Each line starts with a prefix, a '*#*' specifies a line with comment and a '*\$*' specifies a line with configuration data. Leading spaces will be ignored.

Behind the prefix '*#*' all character will be ignored.

Behind the prefix '*\$*'only valid characters are allowed. The line must have the following syntax:

\$<mod>/<chan>-<P0><P1><P2><P3><P4><P5><P6><P7>-<Rx>/<Tx>

#### *<mod>*

Selects the module the configuration should be set to. 0 selects the 1<sup>st</sup> found module, 1 the 2<sup>nd</sup> and so on. A configuration that should be used for all modules can be specified with '*\**'.

#### *<chan>*

Selects the channel the configuration should be set to. 0 selects the 1<sup>st</sup> channel of the module, 1 the  $2^{nd}$ , and so on. A configuration that should be used for all channels of a specified module can be specified with '*\**'.

*<P0>*

This value specifies the setting of the *RS485/RS232#* configuration. A '*1*' sets this bit and a '*0*' resets the bit. (This value is ignored for non-programmable interfaces)

*<P1>*

This value specifies the setting of the *HDPLX* configuration. A '*1*' sets this bit and a '*0*' resets the bit. (This value is ignored for non-programmable interfaces)

*<P2>*

This value specifies the setting of the *RENA* configuration. A '*1*' sets this bit and a '*0*' resets the bit. (This value is ignored for non-programmable interfaces)

#### *<P3>*

This value specifies the setting of the *RTERM* configuration. A '*1*' sets this bit and a '*0*' resets the bit. (This value is ignored for non-programmable interfaces)

*<P4>*

This value specifies the setting of the *TTERM* configuration. A '*1*' sets this bit and a '*0*' resets the bit. (This value is ignored for non-programmable interfaces)

*<P5>*

This value specifies the setting of the *SLEW LIMIT* configuration. A '*1*' sets this bit and a '*0*' resets the bit. (This value is ignored for non-programmable interfaces)

*<P6>*

This value specifies the setting of the *SHDN* configuration. A '*1*' sets this bit and a '*0*' resets the bit. (This value is ignored for non-programmable interfaces)

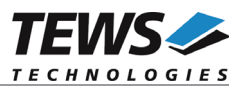

*<P7>*

This value specifies the setting of the *Auto RS485 Operation* configuration. A '*1*' sets this bit and a '*0*' resets the bit. (This value is ignored for non-programmable interfaces)

*<Rx>*

Specifies the receive FIFO trigger level. The value must be between 1 and 63 for TPMCxxx and TCPxxx and between 1 and 255 for TXMCxxx. (56 is a value that fits into most applications and systems)

*<Tx>*

Specifies the transmit FIFO trigger level. The value must be between 1 and 63 for TPMCxxx and TCPxxx and between 1 and 255 for TXMCxxx. (8 is a value that fits into most applications and systems)

The configuration entries will always be scanned from the beginning of the file and the  $1<sup>st</sup>$  matching configuration will be used. This allows the specification of general configurations and some special, that will be used for specifies channels.

**Values for configuration parameters <P0>...<P7> are described in detail in the modules hardware user manual.**

#### **EXAMPLE**

1) All channels shall get the same configuration:

```
# Setup all channel for RS232 with trigger levels of 56 for Rx and 8 for Tx
$*/*-00000000-56/8
```
#### 2) Setup the first module different to the other modules

```
# Setup all channels of the 1<sup>st</sup> module for RS232, and all other channels for
# RS422 (RS485/RTERM) with trigger levels of 56 for Rx and 8 for Tx
$0/*-00000000-56/8
$*/*-10010000-56/8
```
3) Like 2) but  $4^{th}$  channel of the 1<sup>st</sup> module should also be RS422 (R485/RTERM)

```
$0/3-10010000-56/8
$0/*-00000000-56/8
$*/*-10010000-56/8
```
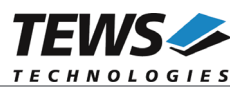

### **2.6 Avoiding Data Loss**

If higher baud rates are used, or system load is high, it may be necessary to change the serial configurations. First FIFO trigger levels can be modified and second the size of the SW-buffers can be increased.

The receive trigger level specifies the number of characters that have to be stored in the FIFO before an interrupt is generated. The remaining space in the FIFO specifies the time before a data overrun will occur and data gets lost. Therefore changing the configuration may be necessary if there is a high interrupt load on the system and the ISR may be delayed. The FIFO trigger level is defined in the configuration file. (See 2.5 Configuration File)

#### Example 1:

Configuration: receive trigger level is set to 56, 115200-8N1

- 8 Characters space in FIFO when interrupt occurs (FIFO-size [64] trigger level [56])
- $\rightarrow$  time until the FIFO must be read is at least ~0.69 ms ((8  $*$  10Bit) / 115200Baud)

Example 2:

Configuration: receive trigger level is set to 16, 115200-8N1

- 48 Characters space in FIFO when interrupt occurs (FIFO-size [64] trigger level [16])
- $\rightarrow$  time until the FIFO must be read is at least  $\sim$  4.16 ms ((48  $\star$  10Bit) / 115200Baud)

**The example shows calculations for FIFO with a depth of 64 characters, if UARTS with a FIFO depth of 256 characters are used the calculation must be adapted with the corresponding FIFO size.**

#### **Changing the FIFO trigger level also changes the interrupt load. Decreasing the Rx FIFO trigger level will increase the number of interrupts!**

The second modification, changing sizes of SW-buffers is useful, if the interrupts can be handled in time, but there is still loss of data. The size of the SW-buffers can be specified when the driver is started. (See 2.4 Start the Driver Process)

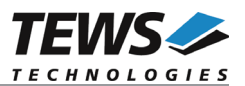

## **3 Device Input/Output functions**

This chapter describes the interface to the device driver I/O system used for the special devctl functions.

### **3.1 open**

### **NAME**

open() - open a file descriptor

### **SYNOPSIS**

#include <sys/types.h> #include <sys/stat.h> #include <fcntl.h>

int open (const char \*pathname, int flags)

#### **DESCRIPTION**

The *open* function creates and returns a new file descriptor for the TDRV002 named by pathname. The flags argument controls how the file is to be opened. TDRV002 devices must be opened O\_RDWR.

### **EXAMPLE**

```
int fd;
fd = open("/dev/ser3", 0 RDW);if (fd == -1)
{
    /* Handle error */
}
```
### **RETURNS**

The normal return value from open is a non-negative integer file descriptor. In the case of an error, a value of –1 is returned. The global variable errno contains the detailed error code.

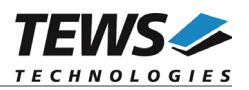

### **ERRORS**

Returns only Neutrino specific error codes, see Neutrino Library Reference.

### **SEE ALSO**

Library Reference - open()

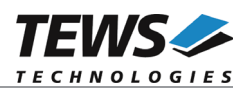

### **3.2 close**

### **NAME**

close() – close a file descriptor

### **SYNOPSIS**

#include <unistd.h>

int close (int filedes)

### **DESCRIPTION**

The close function closes the file descriptor *filedes*.

### **EXAMPLE**

```
int fd;
if (close(fd) != 0){
    /* handle close error conditions */
}
```
### **RETURNS**

The normal return value from close is 0. In the case of an error, a value of –1 is returned. The global variable *errno* contains the detailed error code.

### **ERRORS**

Returns only Neutrino specific error code, see Neutrino Library Reference.

### **SEE ALSO**

Library Reference - close()

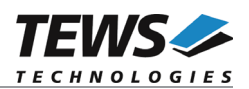

### **3.3 devctl**

### **NAME**

devctl() – device control functions

### **SYNOPSIS**

#include <sys/types.h> #include <unistd.h> #include <devctl.h>

int devctl

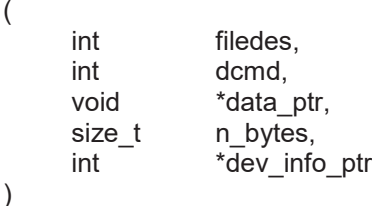

#### **DESCRIPTION**

The devctl function sends a control code directly to a device, specified by *filedes*, causing the corresponding device to perform the requested operation.

The argument *dcmd* specifies the control code for the operation.

The arguments *data ptr* and *n* bytes depends on the command and will be described for each command in detail later in this chapter. Usually *data\_ptr* points to a buffer that passes data between the user task and the driver and *n\_bytes* defines the size of this buffer.

The argument *dev info ptr* is unused for the special devctl functions of the TDRV002 driver and should be set to NULL.

The following devctl command codes are defined in *tdrv002.h* and can be used in addition to the standard devctl functions for tty devices.

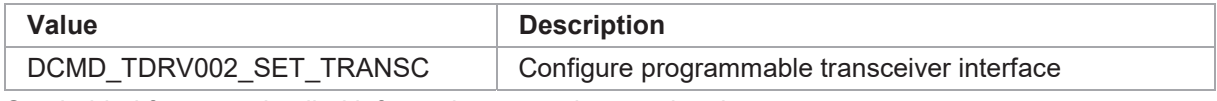

See behind for more detailed information on each control code.

**To use these TDRV002 specific control codes, the header file tdrv002.h must be included by the application.**

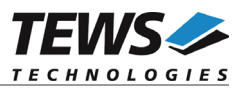

### **RETURNS**

On success, EOK is returned. In the case of an error, the appropriate error code is returned by the function (not in errno!).

### **ERRORS**

Returns only Neutrino specific error codes, see Neutrino Library Reference.

Other function dependent error codes will be described for each devctl code separately.

**The TDRV002 driver always returns standard QNX error codes.**

#### **SEE ALSO**

Library Reference - devctl()

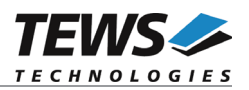

### **3.3.1 TDRV002\_DCMD\_SET\_TRANSC**

### **NAME**

TDRV002\_DCMD\_SET\_TRANSC – setup programmable transceiver

#### **DESCRIPTION**

This special devctl function configures programmable transceivers. The function allows changing the transceiver configuration while the driver process is running. A pointer to the new configuration value (unsigned char) and the size of the value (1 byte) are passed by the parameters *data\_ptr* and *n\_bytes* to the device.

**For a more detailed description of programming the transceivers, please refer to the corresponding hardware User Manual.**

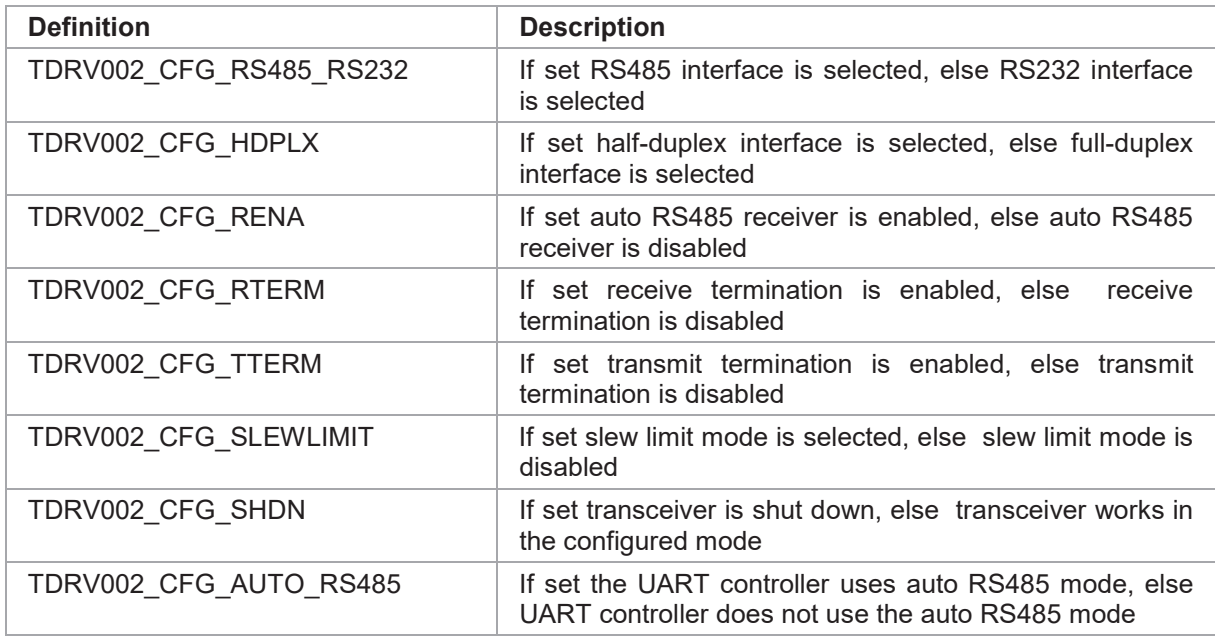

The configuration value is an ORed value of the following defines (tdrv002.h):

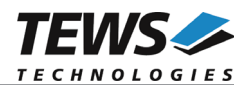

There are also some typical transceiver configuration predefined in tdrv002.h, which can be used instead of building an own configuration value.

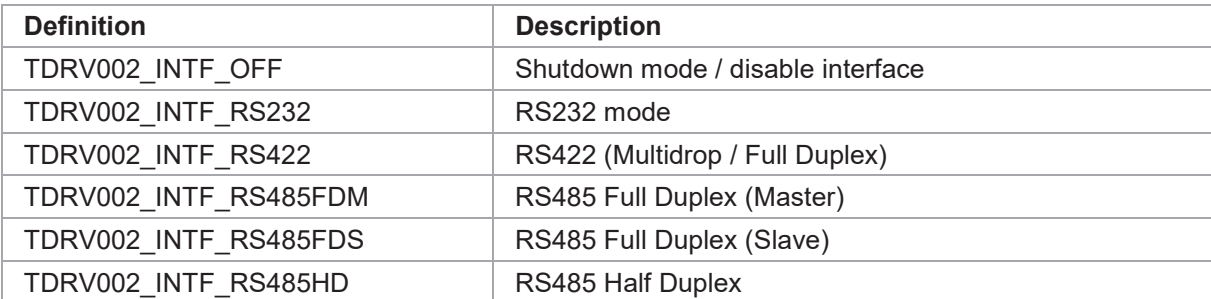

### **EXAMPLE**

```
#include <tdrv002.h>
int ttyDev;<br>int retVal;
                   retVal;
unsigned char config;
ttyDev = open("/dev/ser3", O_RDWR);
if (ttyDev == -1){
       /* device not opened ==> error handling */}
/* setup RS422 interface (use predefined value) */
config = TDRV002 INTF RS422;
retVal = devctl(\overline{ttyDev},TDRV002_DCMD_SET_TRANSC,
                 \&config,
                 sizeof(config),
                 NULL);
if (retVal!= EOK)
{
       /* setting transceiver interface failed ==> error handling */
}
close(ttyDev);
```
### **ERRORS**

There are no special error codes.